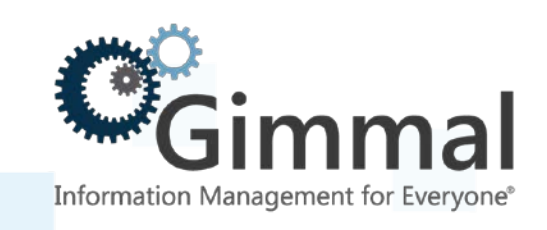

# **Gimmal Contract Management Configuration Guide**

**Software Version 6.9.1 April 2017**

Title: *Gimmal Contract Management Configuration Guide*

© 2016 Gimmal LLC Gimmal® is a registered trademark of Gimmal Group. Documentum® is a registered trademark of EMC.

Gimmal LLC believes the information in this publication is accurate as of its publication date. The information in this publication is provided as is and is subject to change without notice. Gimmal LLC makes no representations or warranties of any kind with respect to the information contained in this publication, and specifically disclaims any implied warranties of merchantability or fitness for a particular purpose.

Use, copying, and distribution of any Gimmal software described in this publication requires an applicable software license. For the most up-to-date listing of Gimmal product names and information, visit [www.gimmal.com.](http://www.gimmal.com/) All other trademarks used herein are the property of their respective owners.

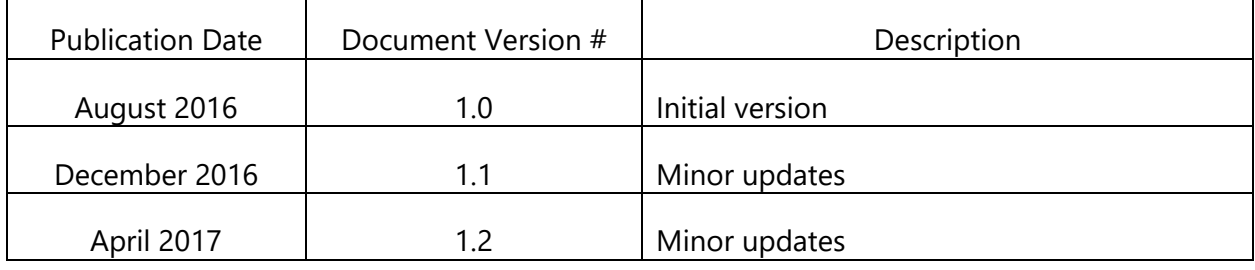

#### **Document Revision History**

If you have questions or comments about this publication, you can email

[TechnicalPublications@Gimmal.com.](mailto:TechnicalPublications@Gimmal.com) Be sure to identify the guide, version number, section, and page number to which you are referring. Your comments are welcomed and appreciated.

# **Contents**

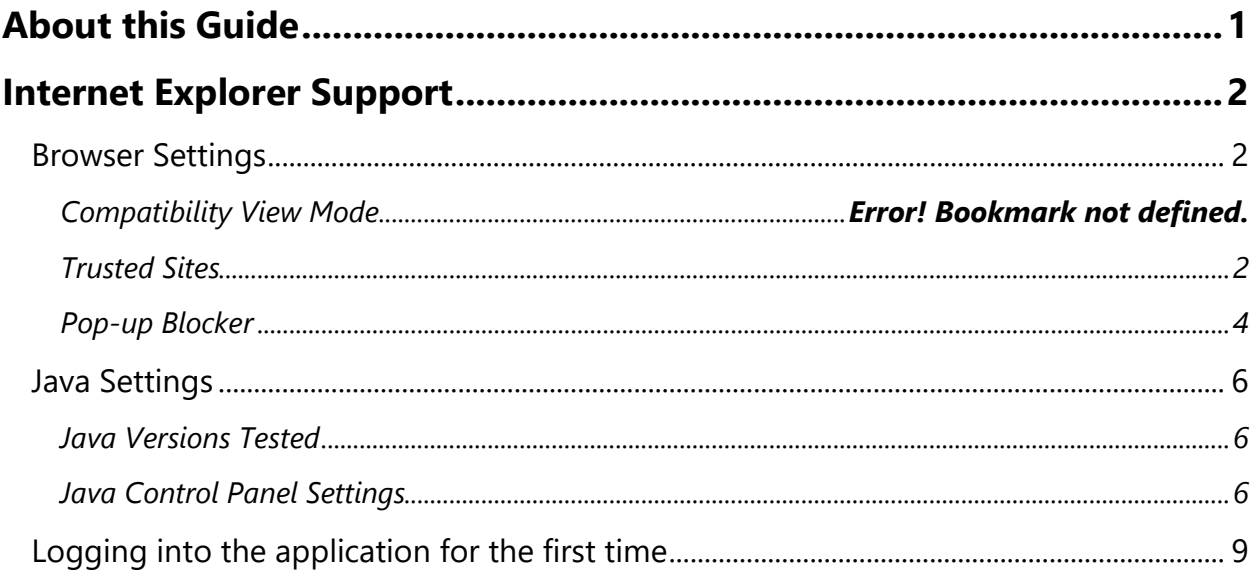

# <span id="page-3-0"></span>**About this Guide**

Designed for the System Administrator responsible for the support and maintenance of the installed and active Gimmal Contract Management system, this Configuration Guide contains technical information for using Gimmal Contract Management version 6.9.1 with Microsoft Internet Explorer.

# <span id="page-4-0"></span>**Internet Explorer Support**

Gimmal Contract Management has been tested using Microsoft's Internet Explorer versions 9, 10, and 11. The information below provides instructions for configuring your workstation to work with IE11. The same or equivalent settings and configurations should also be applied with Internet Explorer 9 and 10.

## <span id="page-4-1"></span>**Browser Settings**

#### <span id="page-4-2"></span>Trusted Sites

1. In the upper right of the browser, click the gear icon and select **Internet Options**

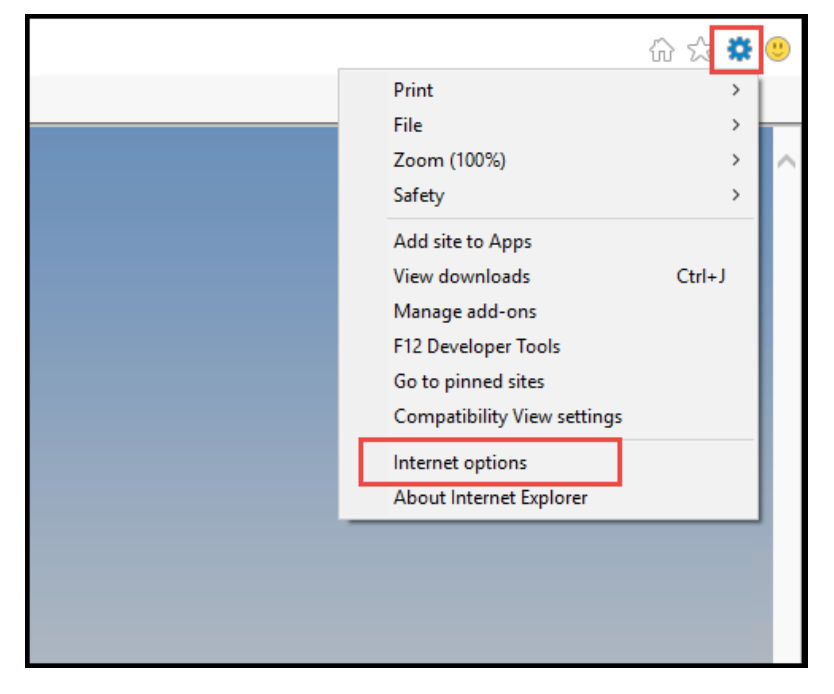

- 2. Click the **Security** tab
- 3. Click on **Trusted sites** and then click the **Sites** button

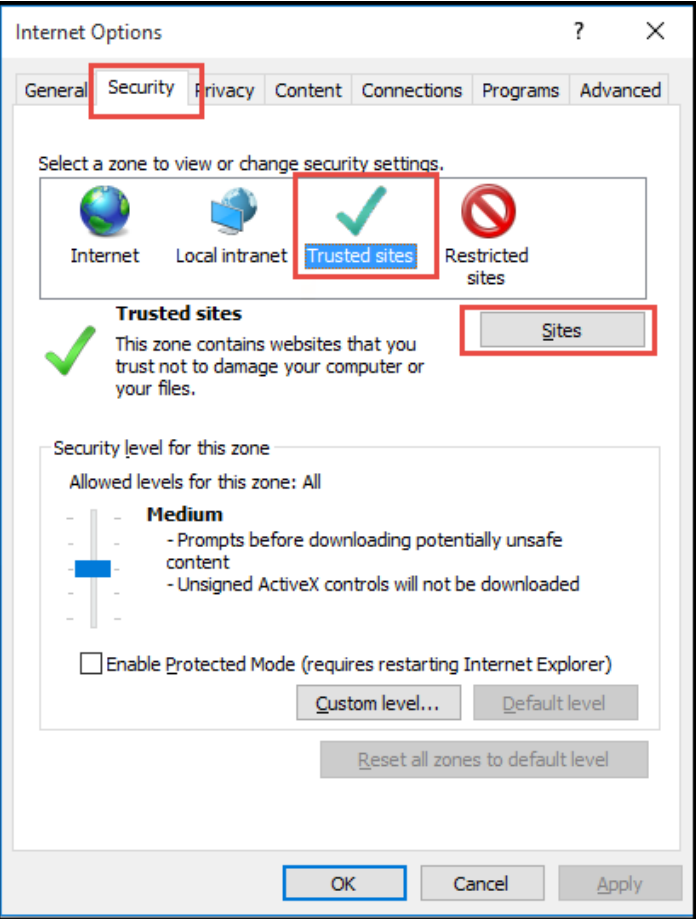

- 4. Enter the URL for the Gimmal Contract application and click the **Add** button
- 5. The URL is moved to the list of Websites

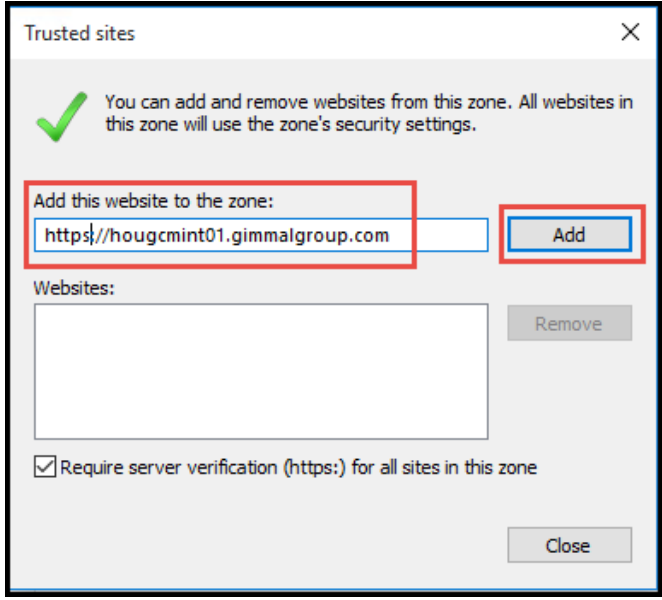

6. Click the **Close** button

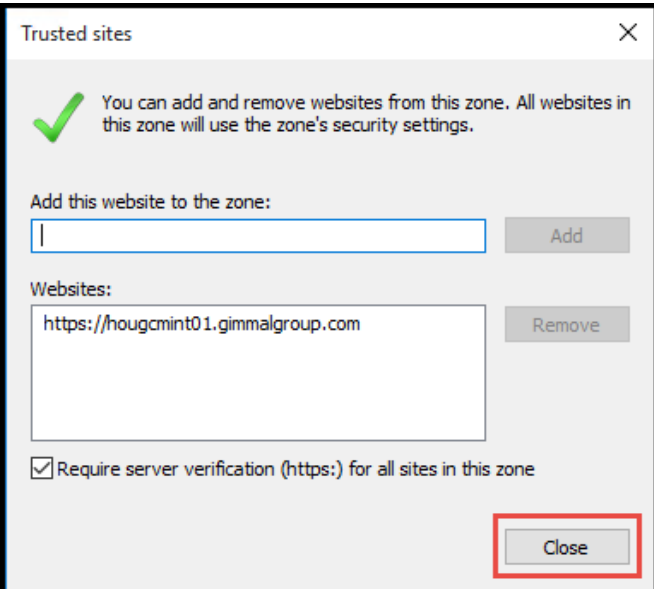

## <span id="page-6-0"></span>Pop-up Blocker

1. In the upper right of the browser, click the gear icon and select **Internet Options**

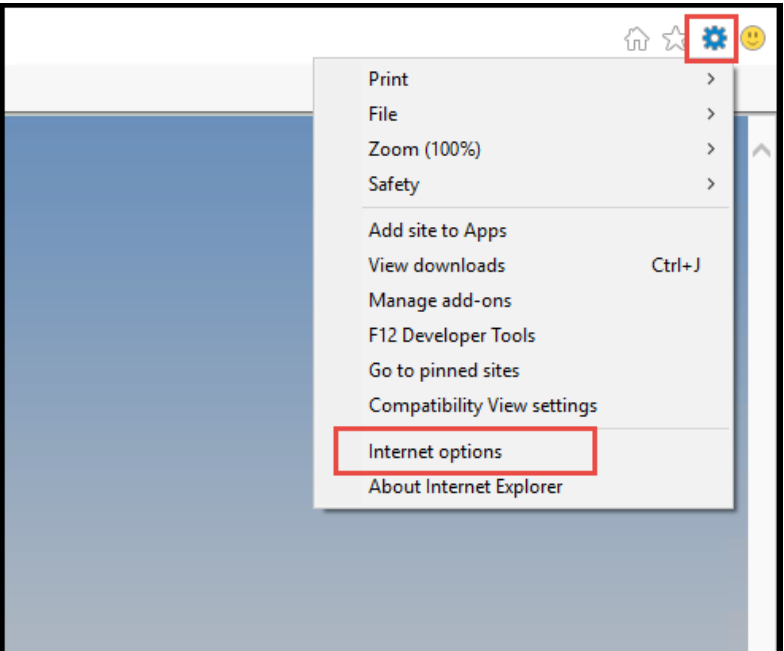

- 2. Click the **Privacy** tab
- 3. Click the **Settings** button

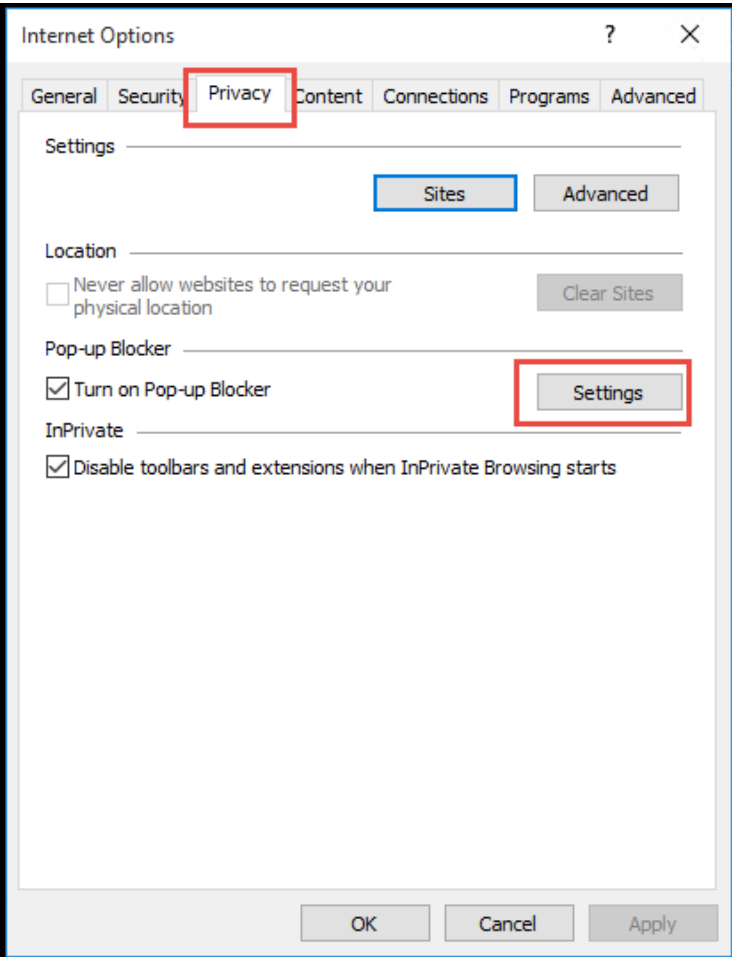

- 4. Enter the URL for the Gimmal Contract application and click the **Add** button
- 5. The URL is moved to the Allowed sites

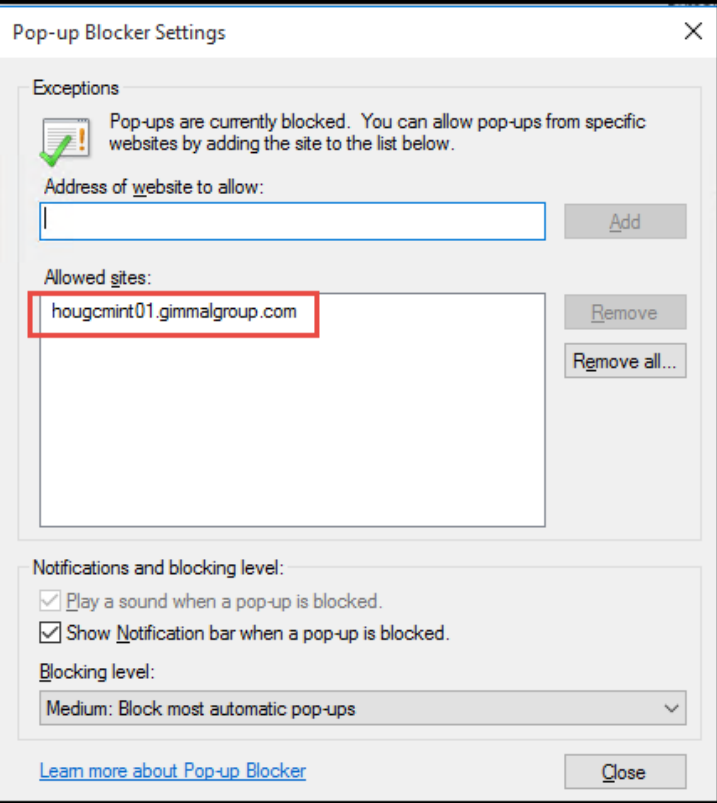

6. Click the **Close** button

## <span id="page-8-0"></span>**Java Settings**

#### <span id="page-8-1"></span>Java Versions Tested

Gimmal Contract Management 6.8.2 was tested using the 32-bit version of the Java JRE versions 1.6, 1.7, and 1.8 (1.8.0.45, 1.8.0.73, 1.8.0.77, 1.8.0.101. and 1.8.0.111). Java JRE versions newer than 1.8.0.111 have not been fully tested.

Java JRE versions 1.6.0.22 – 1.6.0.24 have a known bug/security incompatibility with the software and are not supported.

#### <span id="page-8-2"></span>Java Control Panel Settings

Follow these steps to add the Gimmal Contract Management URL to the Java Exception Site List.

- 1. Click **Start | Control Panel**
- 2. Click on the **Java (32-bit)** icon to open the Java Control Panel

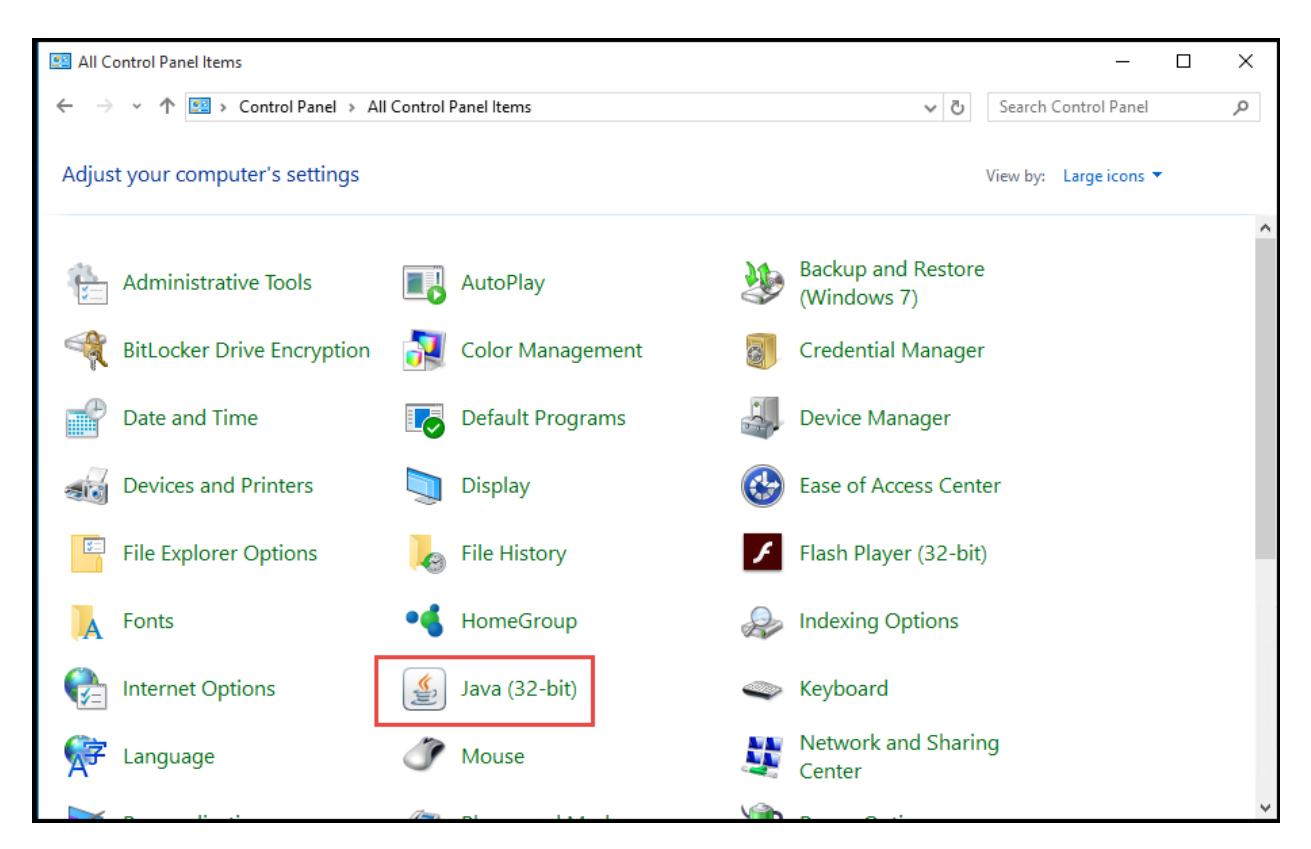

- 3. In the Java Control Panel, click the **Security** tab
- 4. The *Security level for applications not on the Exception Site list* should be set to **High**.
	- a. If the user's Java **Security** tab has **Medium** as an options, then **Medium** should be selected.
- 5. On the Security tab, click the **Edit Site List** button

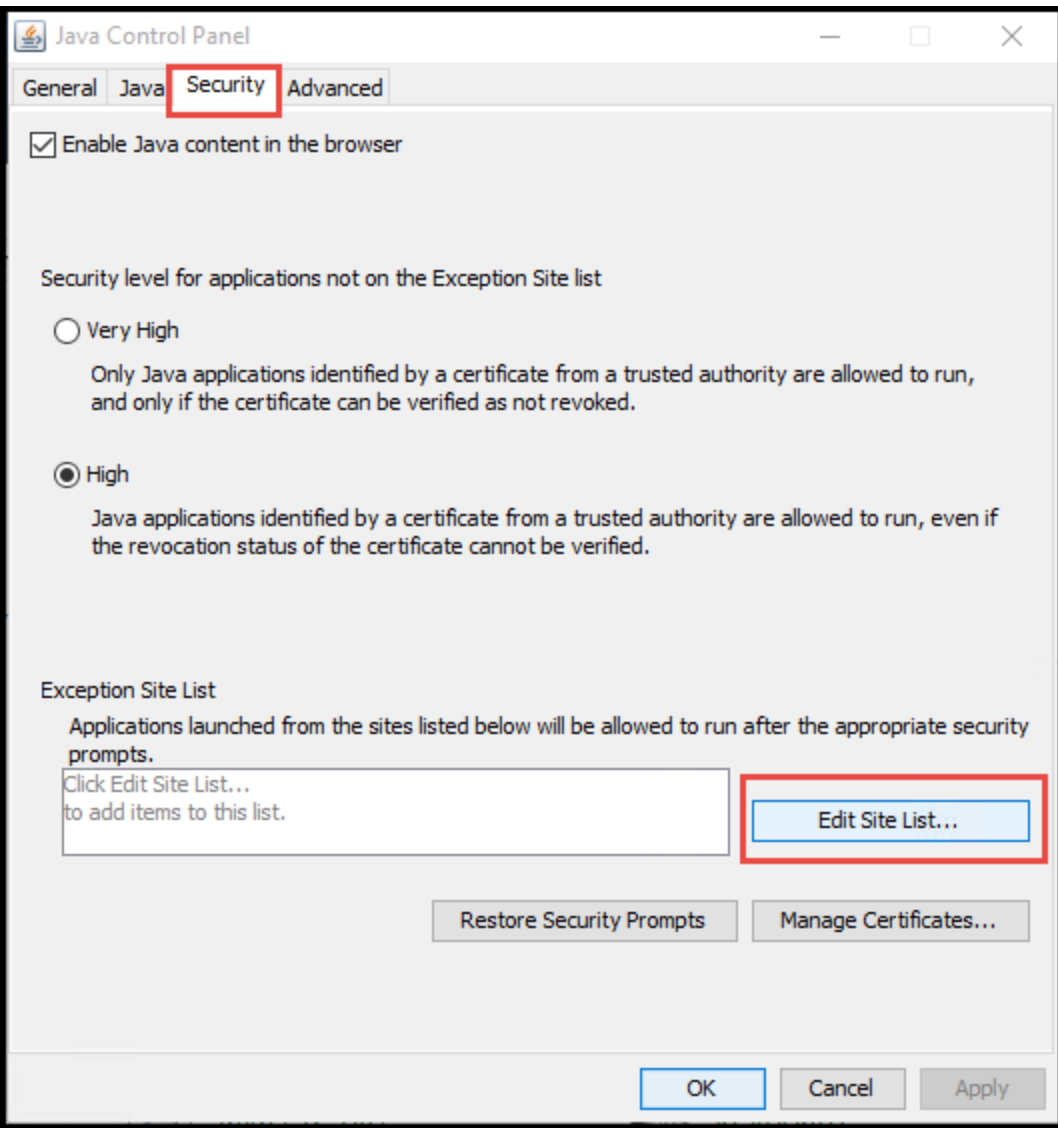

- 6. Click on the **Add** button
- 7. Enter the URL for the Gimmal Contract Management application. NOTE: The trailing slash MUST be included in the URL

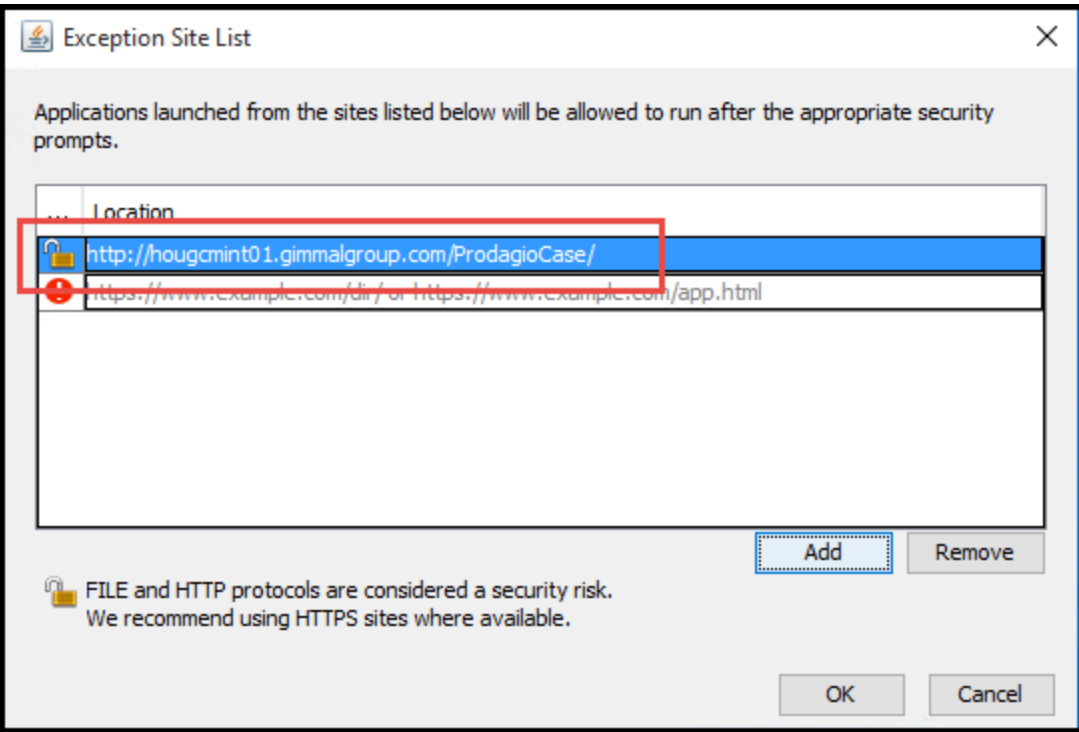

- 8. In the Exception Site List, click **OK** to close the dialog
- 9. In the Java Control Panel, click **OK** the close the dialog

## <span id="page-11-0"></span>**Logging into the application for the first time**

To allow for proper installation of the Drag and Drop functionality, Internet Explorer should be launched as an Administrator the first time you login to Gimmal Contract Management.

1. Right click on the **Internet Explorer icon in the Taskbar**, then right click on **Internet Explorer** under the Tasks section, then click on **Run as administrator**

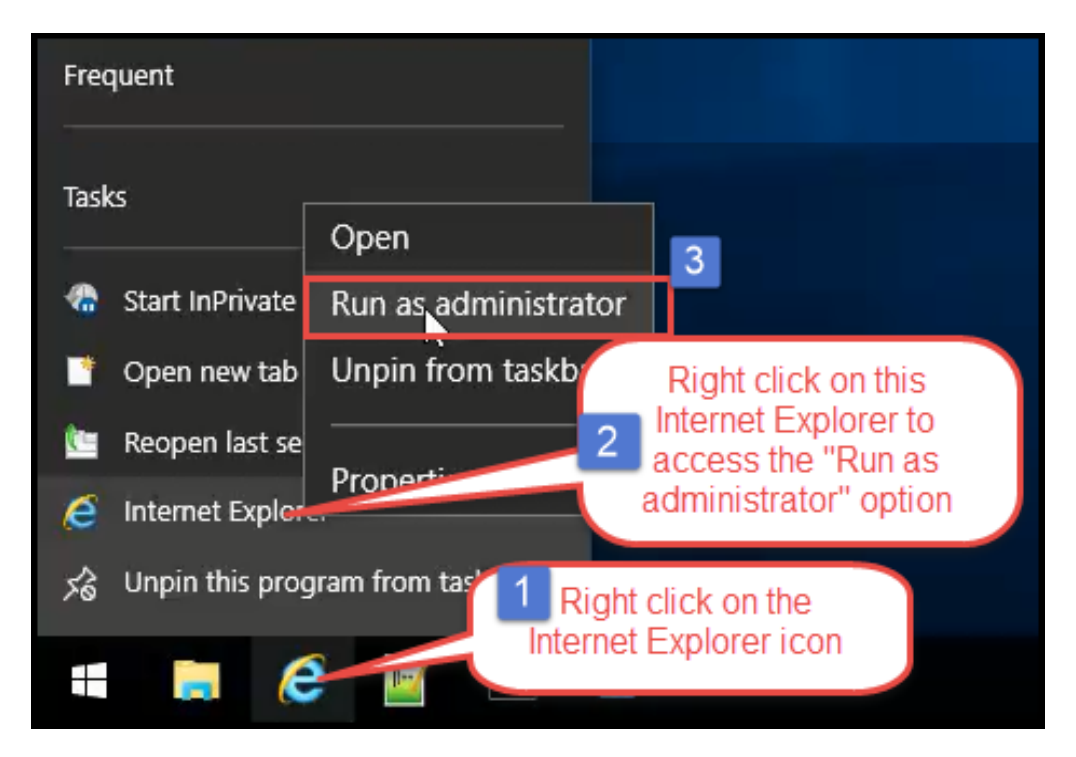

2. Click **Yes** on the User Account Control window

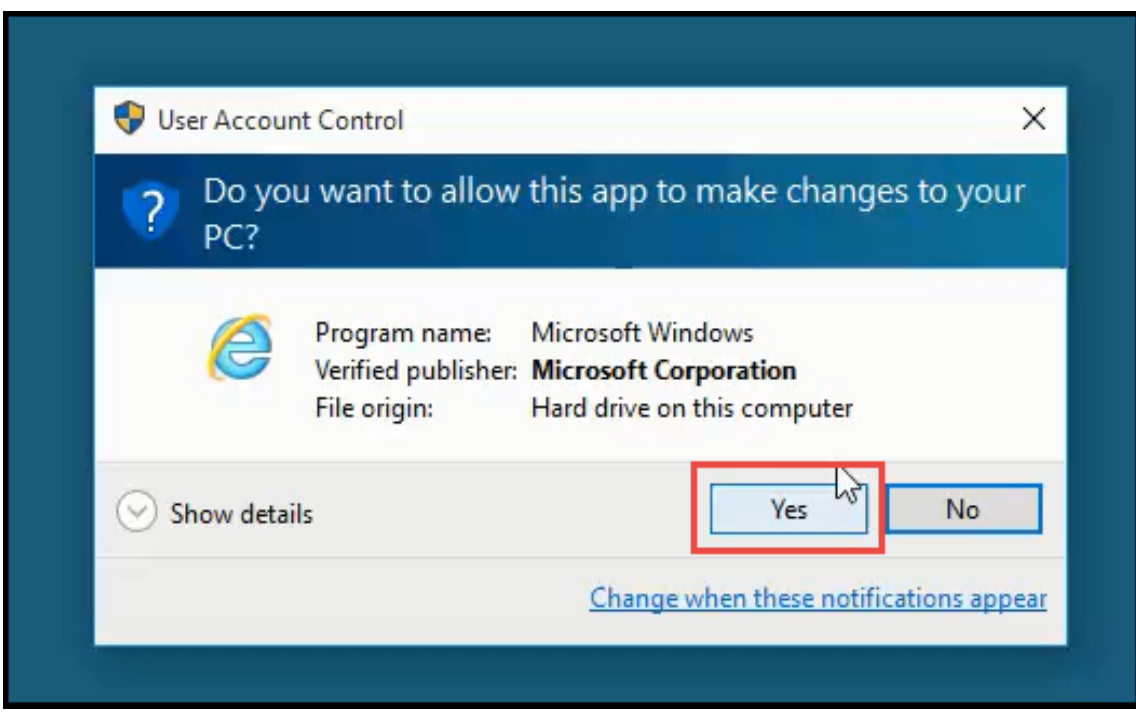

- 3. Login to Gimmal Contract Management
- 4. When prompted to install the WdkPluginCab.CAB file, click the **Install** button
- 5. On the Internet Explorer Security Warning dialog, click the **Install** button to begin the installation process.
- 6. To verify the installation was successful, click the **gear** icon, then select **Manage add-ons**

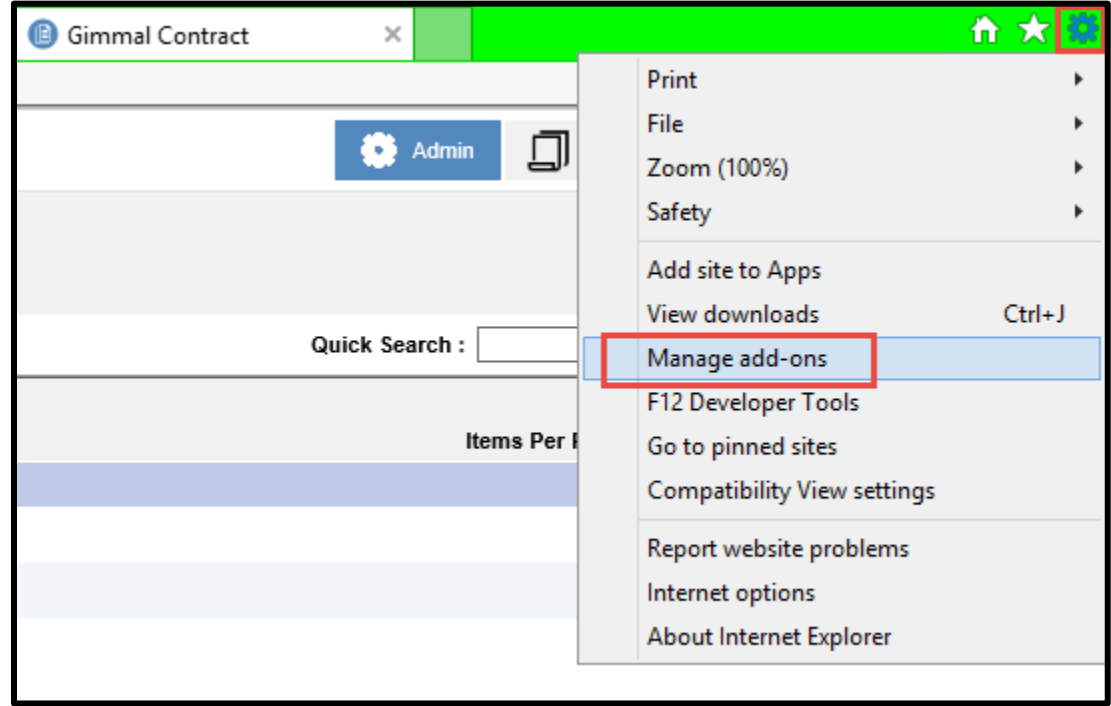

7. Verify the **DmDragDrop Class** is displayed in the list of add-ons

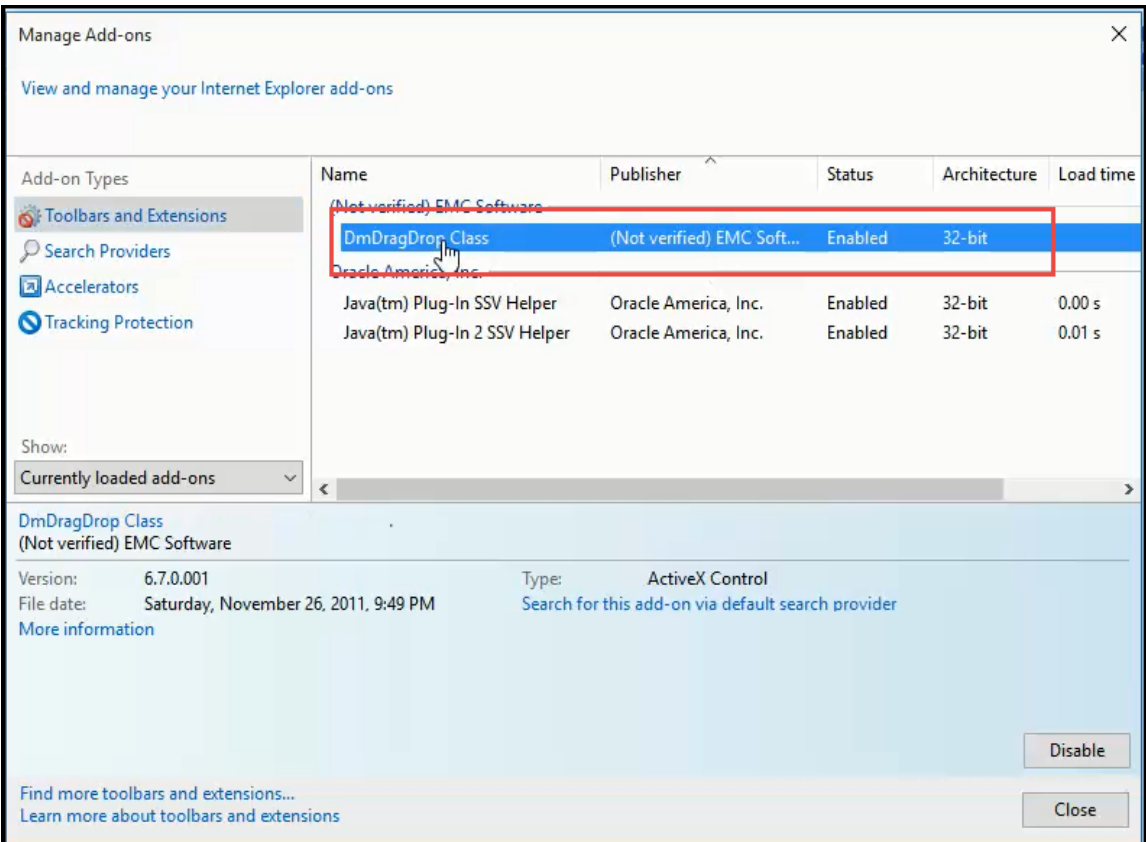

- 8. The first time that a document is checked out, you might be prompted to allow Java to run.
- 9. Check the "Do not show this again for apps from the publisher and location above" check box and click the **Run** button

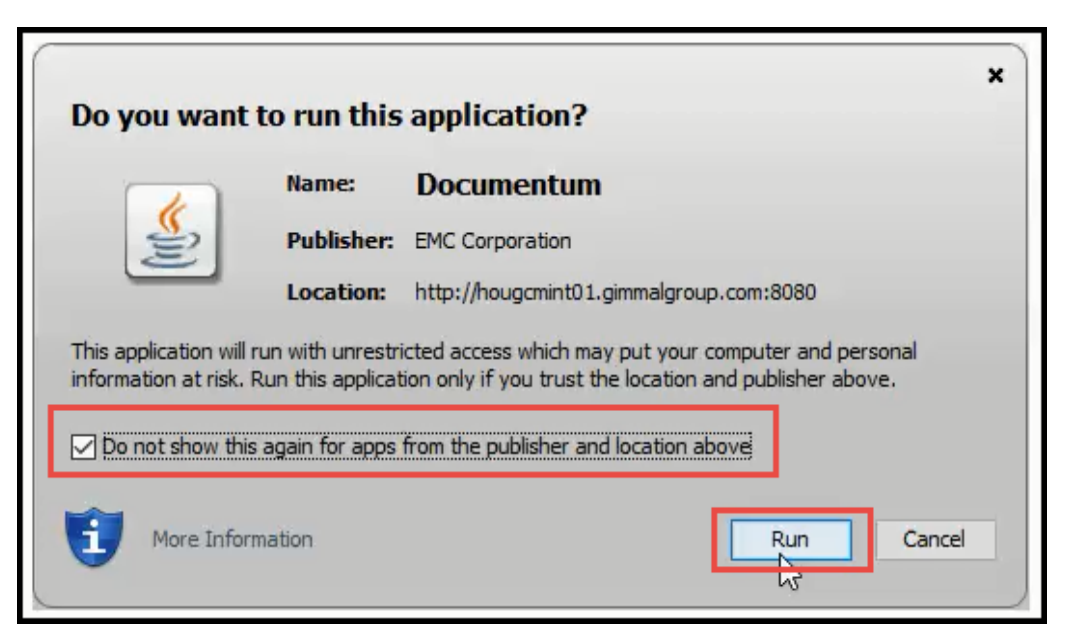

10. On the "Is Trusted Site" window, click the **Yes** button

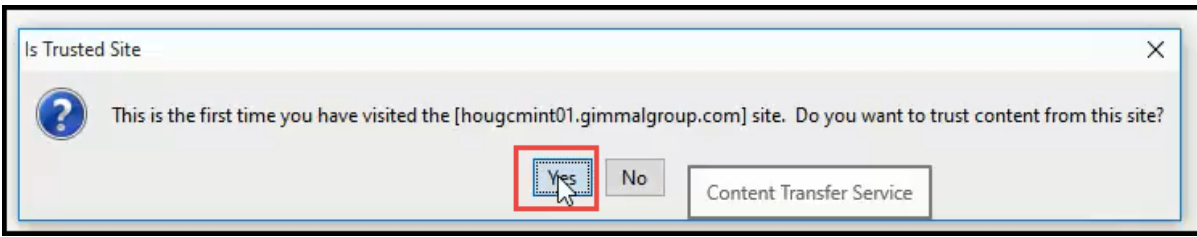

11. On the Security Warning window, check the "Do not show this again for this app and web site" check box and click the **Allow** button

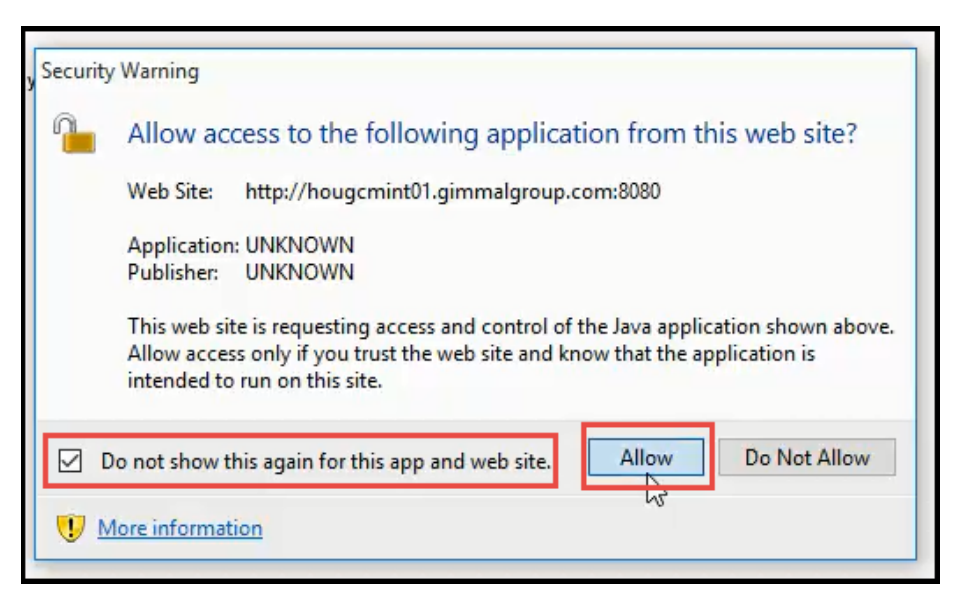